Ver.4.2.4 2018/5/7

# **Diagmaster Database**

# *Installation Guide*

## **Table of Contents**

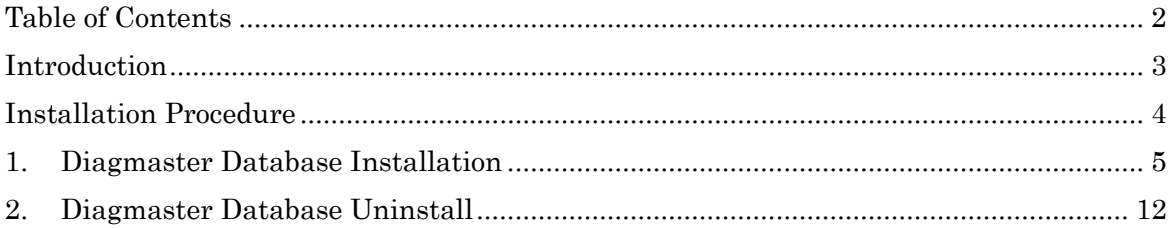

## **Introduction**

Thank you for using the Kubota diagnostic tool (hereafter Diagmaster). This guide explains how to install Diagmaster databases, which must be installed prior to using the Diagmaster.

Diagmaster Databases are programs for setting up the latest model information on the Diagmaster and normally they are created for the product lineup of one manufacturer. In order to use the Diagmaster to diagnose problems with the engine and/or its accessories from a specific manufacturer, you have to have the Diagmaster Database created for that manufacturer. If you have to diagnose the products of more than one manufacturer, install the Diagmaster Databases that correspond to each of the manufacturers.

#### ■**NOTE**

・**This software cannot be used on its own. Only ever use it in an environment in which Diagmaster (Ver. 4.2.4 or later) has already been installed.**

## **Installation Procedure**

Follow the steps below to install the software. If you are already using Diagmaster, follow the procedures from step 2 on.

- 1. Install Diagmaster Install Diagmaster while referring to the installation guide that comes on the Diagmaster CD-ROM.
- 2. Install Diagmaster Database(s) Install the software according to this guide.

## **1. Diagmaster Database Installation**

### ■**NOTE**

- ・**When installing this software, be sure to do so as a user with administrator privileges. If the software is installed by any other user, it may not function properly.**
- ・**Be sure to close all other applications before starting the installation. It may not install correctly otherwise.**

#### **(Reference)**

- ・The screenshots below are from an installation in Windows 7 Although the screens when installing the software on a different OS, such as Windows8, may differ slightly, the procedure is the same.
- (1) Log in on a PC as a user with administrator privileges.
- (2) Execute the file "SetUp\_Diagmaster\_DB\_For\_\*\*\*\_X.XX.XXX.exe(provisional name)", which is on the CD-ROM or which you downloaded.

For the sake of convenience, the file name "Diagmaster Database for ALL" is used in the following explanation.

(3) If a warning like the following appears, click [Yes (Y)].

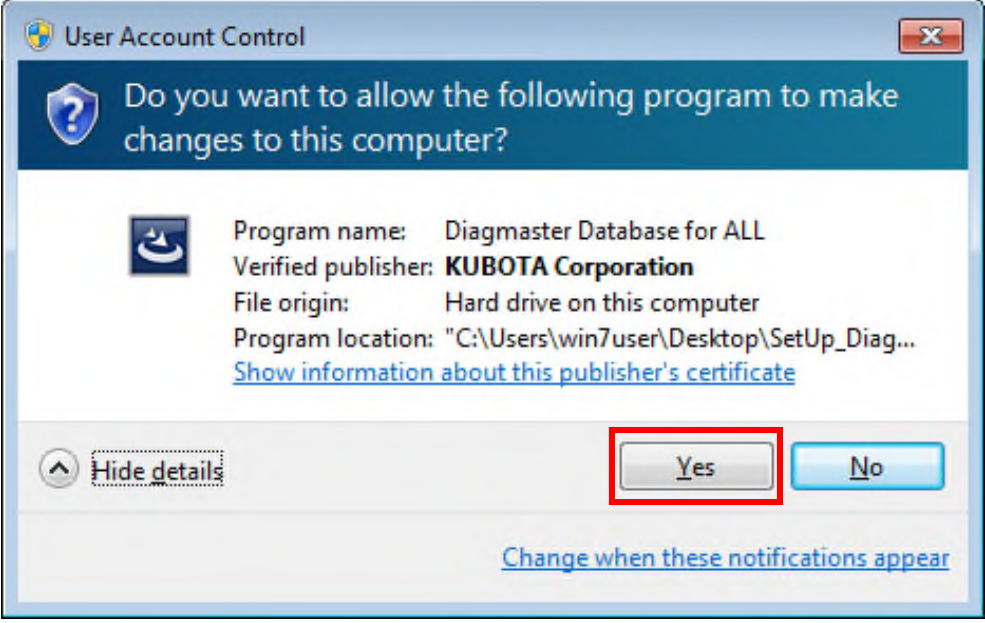

(4) First of all a language selection screen opens.

At this point, select the same language (normally English) as the OS language.

If a language other than the OS language is used, the text may be displayed as gibberish.

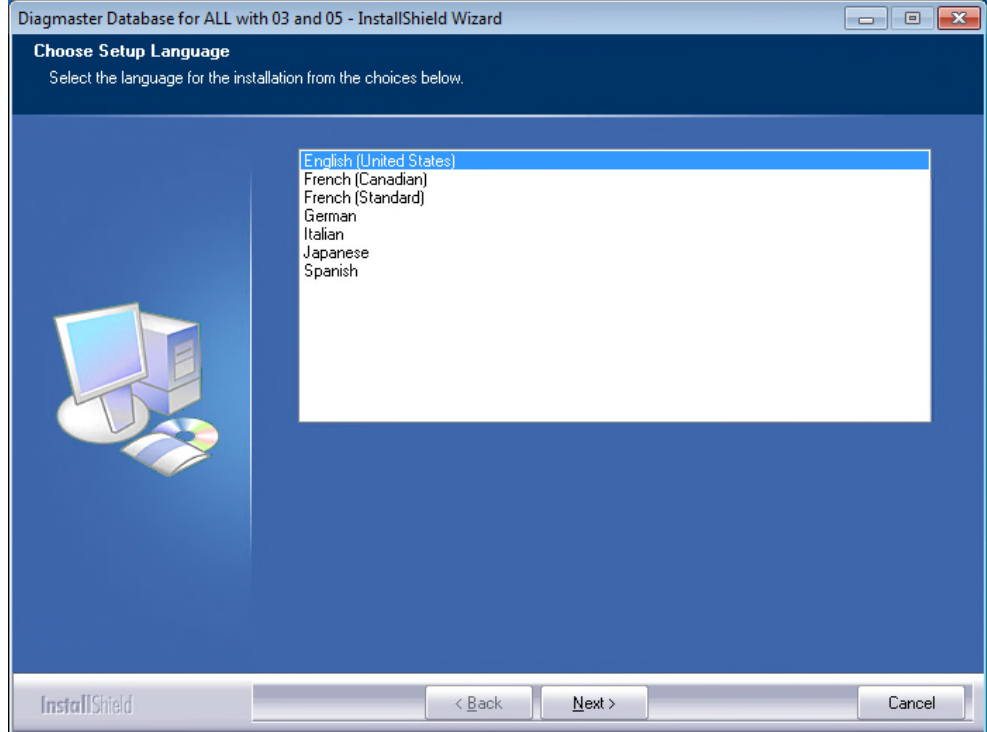

(5) The Diagmaster Database installer starts up.

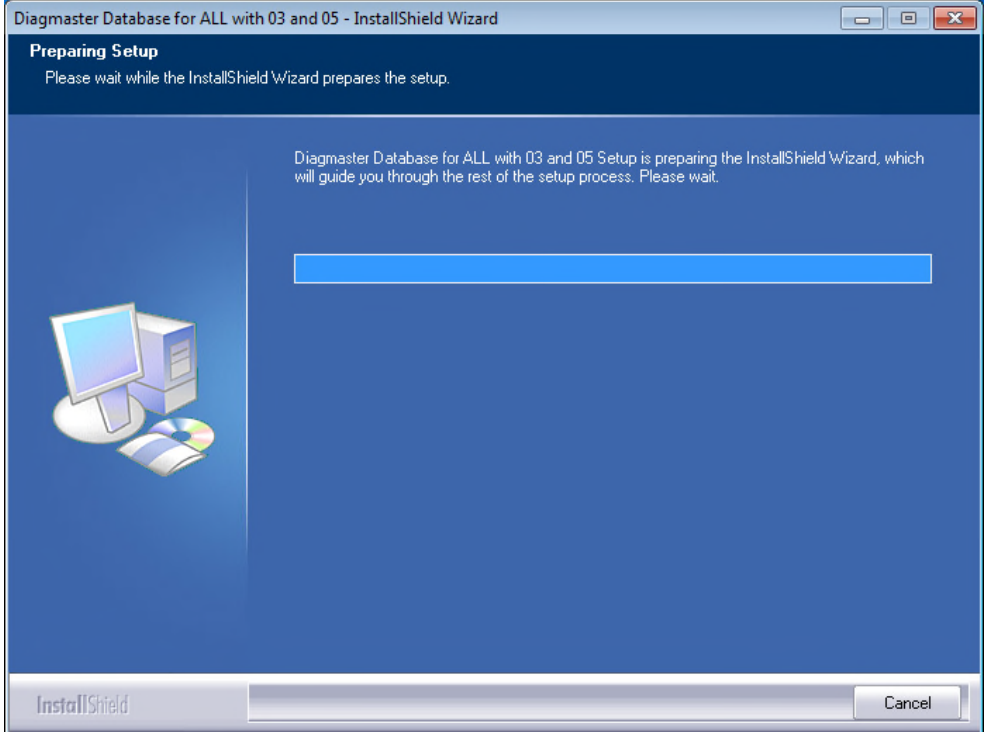

(6) When the following screen opens, click the [Next] button.

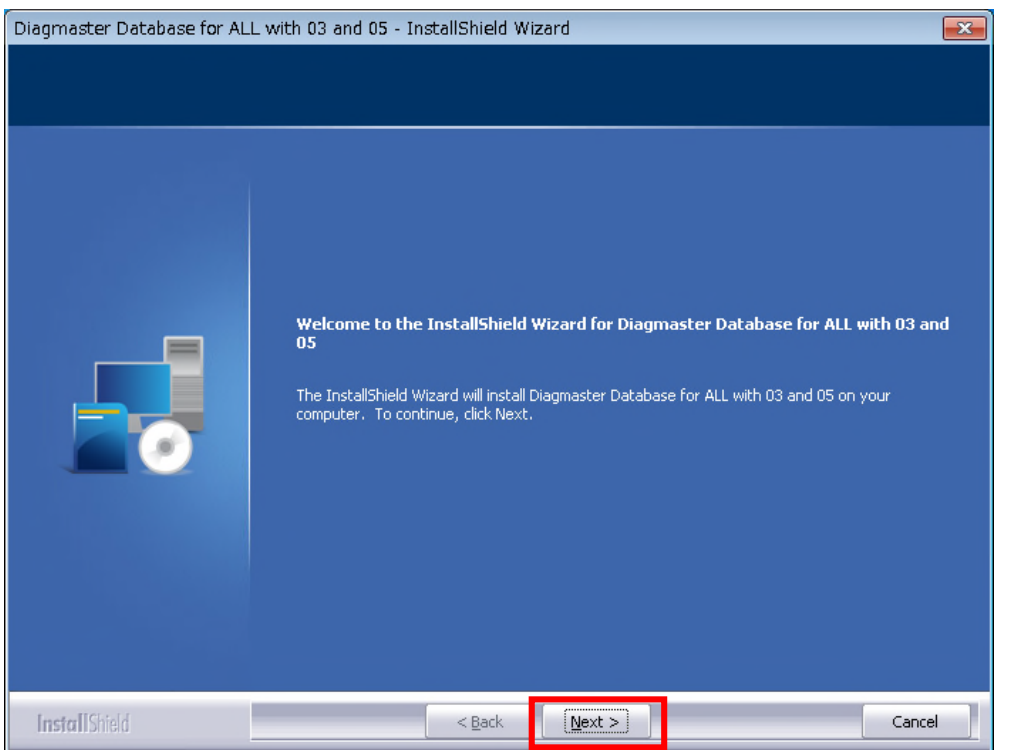

(7) If you select the "I agree." button in the dialog box, the auto-send function is set enabled. If you select the "I do not agree." button in the dialog box, the auto-send function is set disabled. Please use K-iSS system on the web to register the service information of the engine.

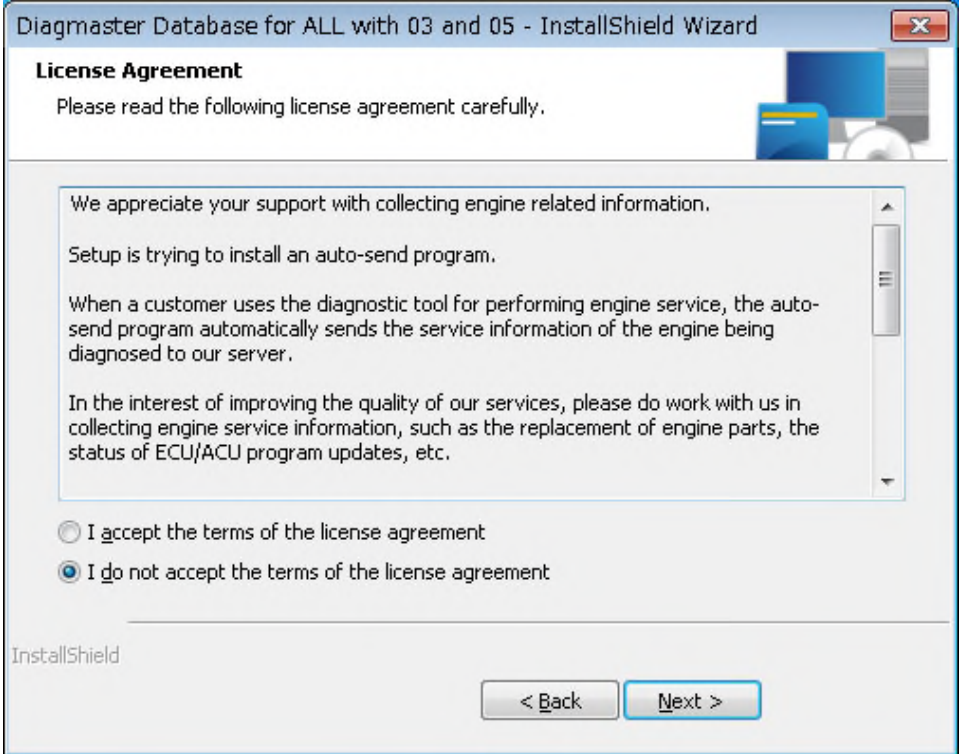

(8) When the following screen opens, click the [Install] button.

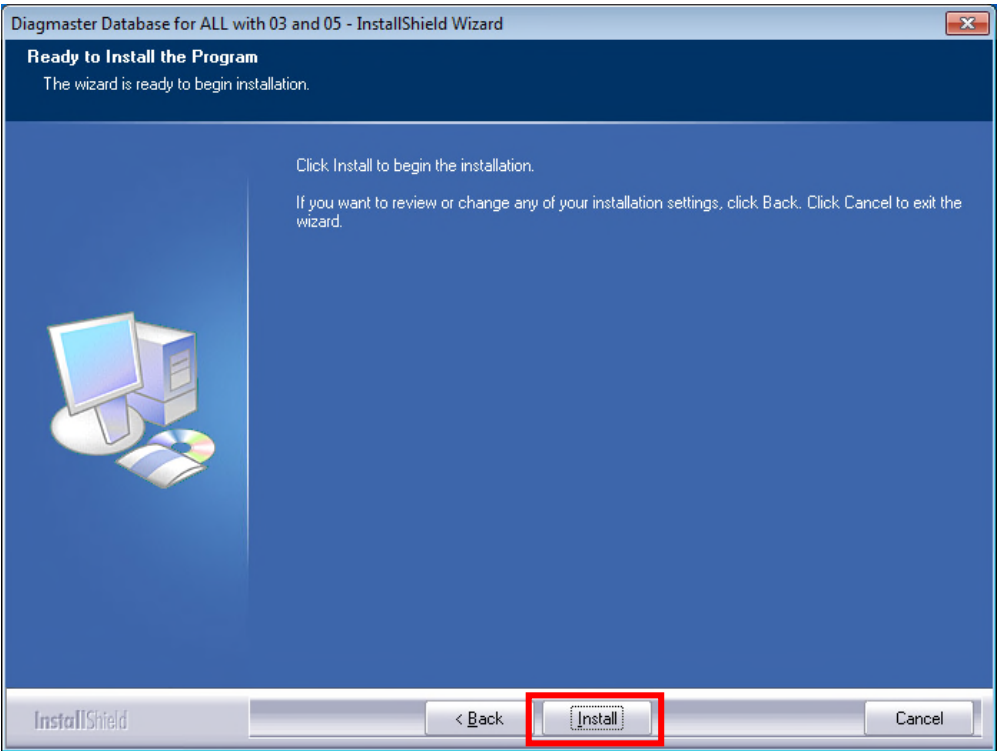

(9) This starts the installation process, so wait until it finishes.

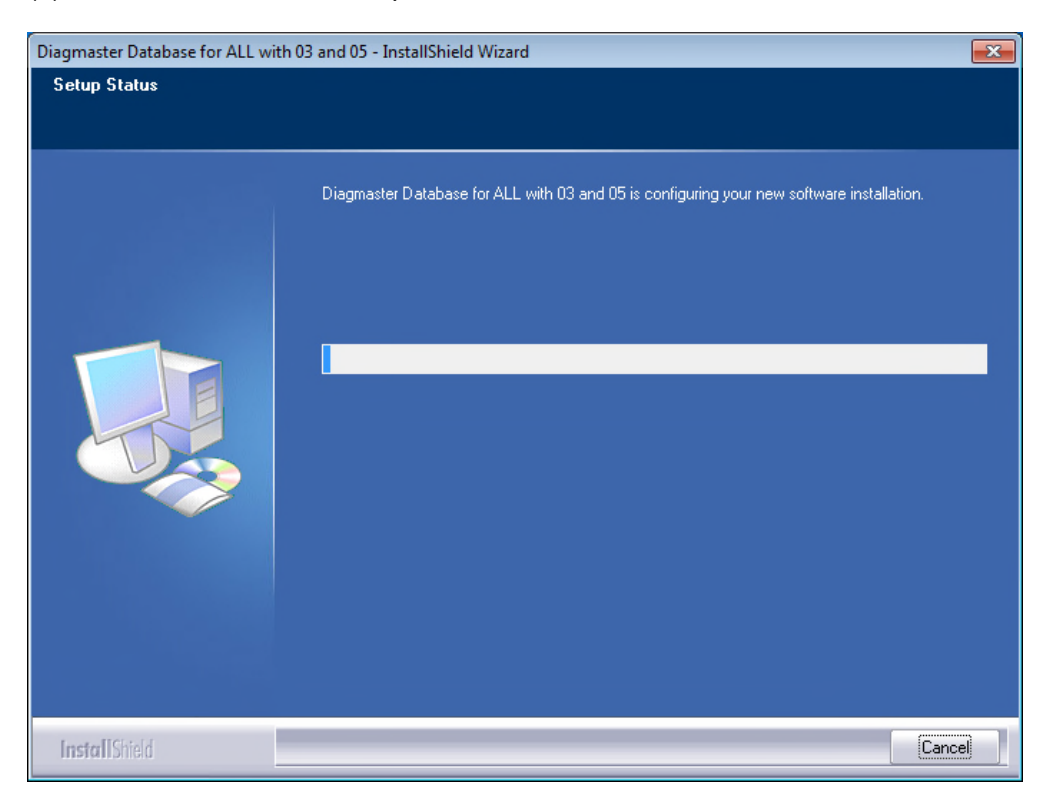

- (10) During the installation, the following "Brand logo change confirmation screen" opens, so if you wish to change the brand logo, select [Yes] and then press the [Next] button. If you select [No], the brand logo is not changed.
- \* During the initial installation of the software, this confirmation screen will not open. The brand logo is installed automatically.

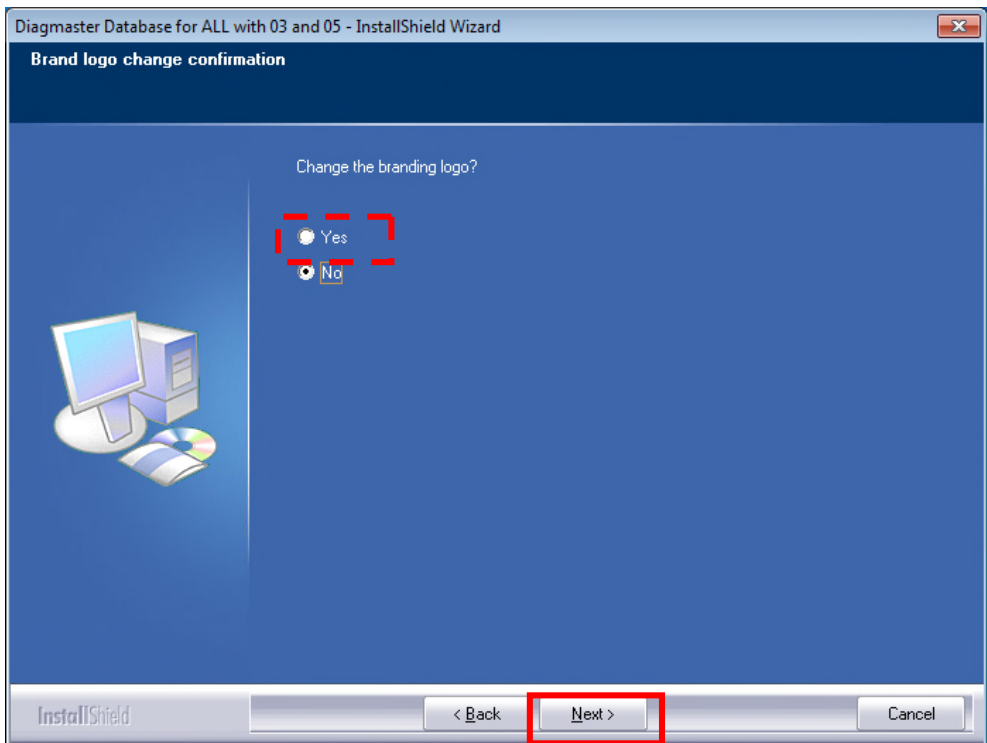

#### **(Reference)**

・For users who diagnose different brands, selecting [Yes] on the selection screen above allows you to change things like the logo design of diagnostic tools, etc. The brand logo changes on the following 3 screens.

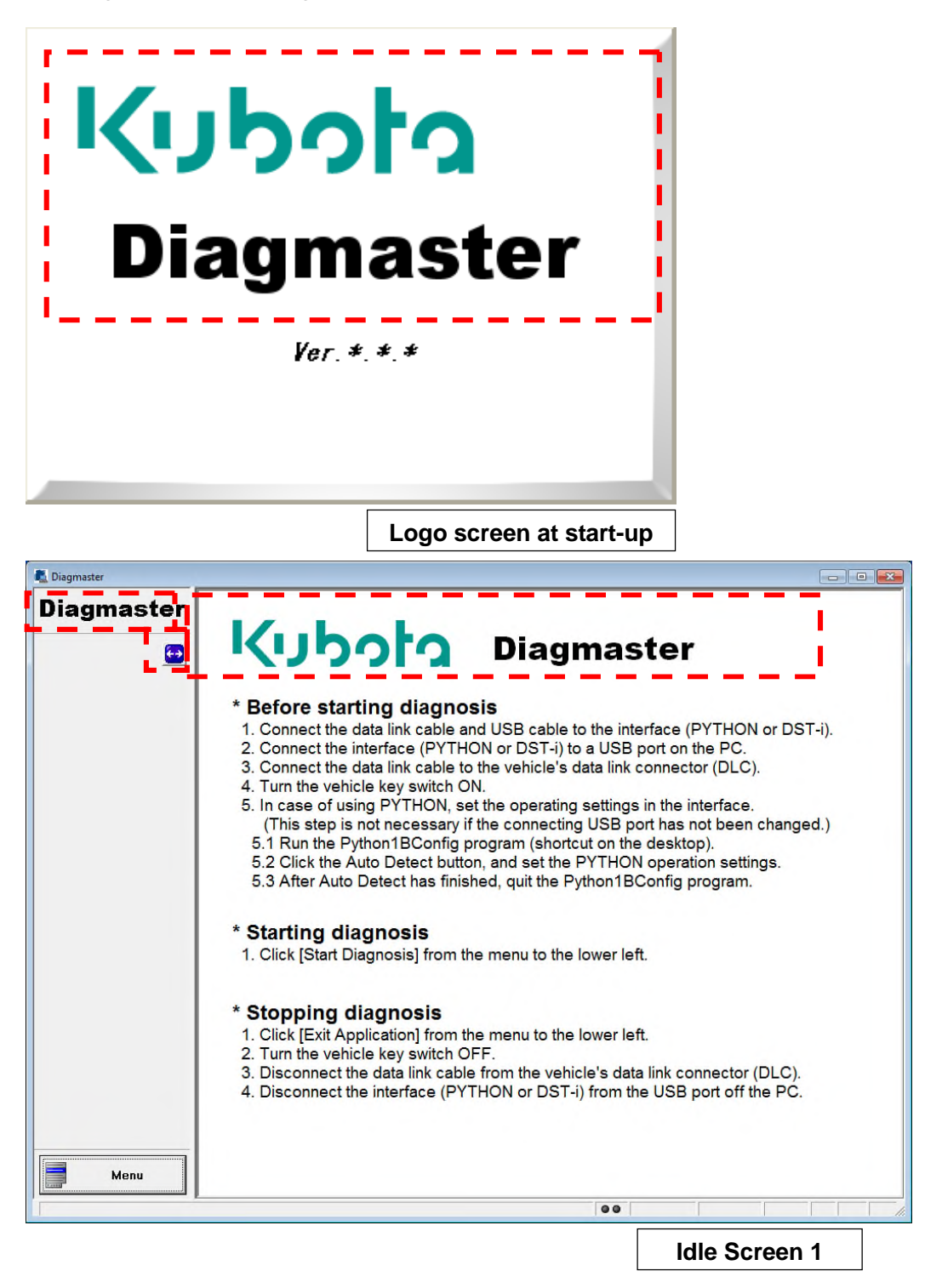

The minimized brand logo also changes when  $\left| \leftrightarrow \right|$  is pressed.

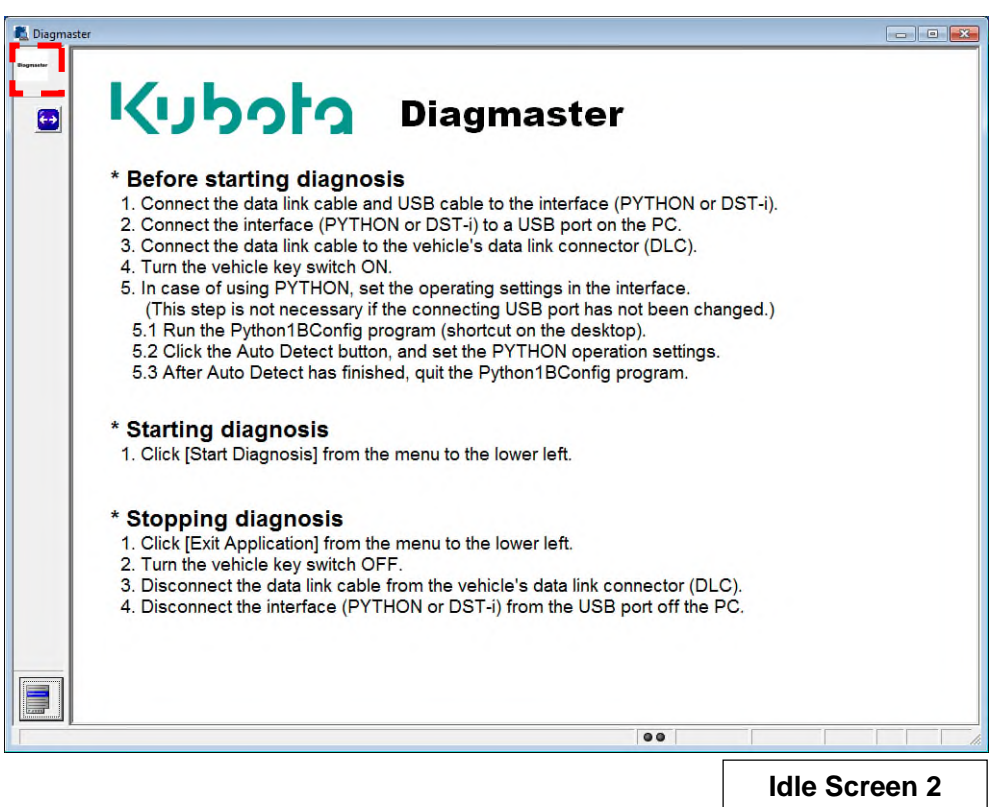

(11) Once the installation finishes normally, the following screen opens. Click the [Finish] button to close the installation.

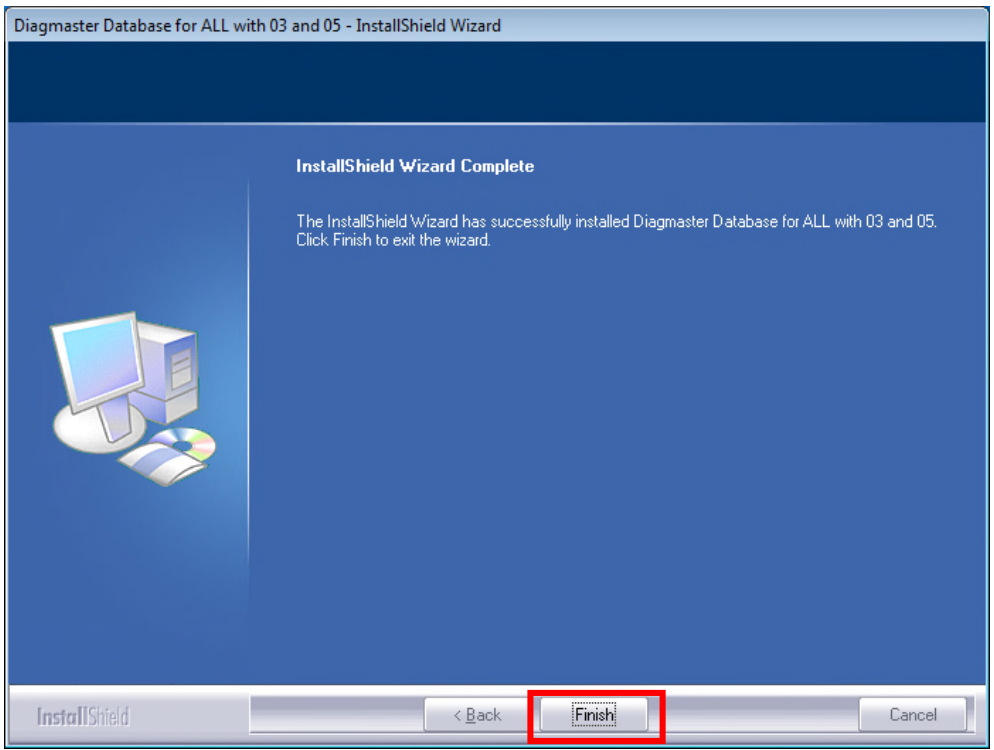

## **2. Diagmaster Database Uninstall**

If you wish to delete a Diagmaster Database from your PC, run the uninstall according to the following steps.

#### ■**NOTE**

- ・ **When uninstalling a Diagmaster Database, be sure to do so as a user with administrator privileges. If done as any other user, malfunctions may occur, such as the shortcut icon not being updated, etc.**
- (1) Click the [Start] button and select [Control Panel] or [Settings] and [Control Panel].
- (2) From the control panel, and then click [Uninstall a Program] of the [Programs].
- (3) Select [Diagmaster Database for ALL] from the list of installed applications and then click the [Uninstall] button.

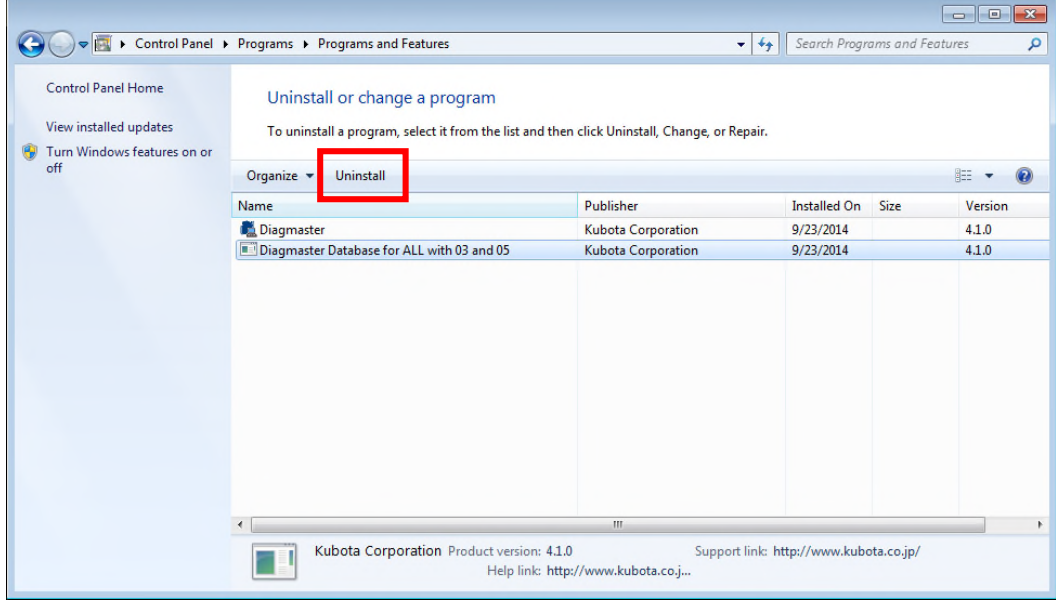

(4) When the message confirming the uninstall of the Diagmaster Database opens, click [Yes (Y)] if it is OK to uninstall it.

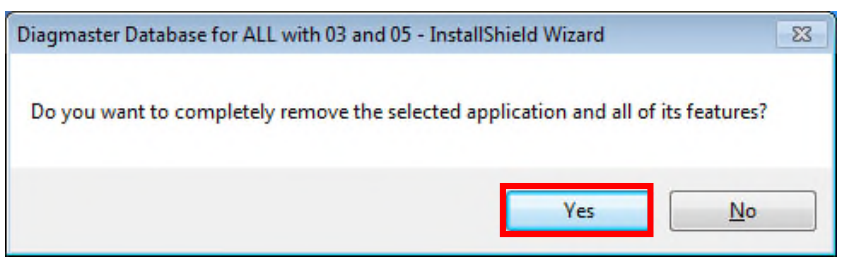

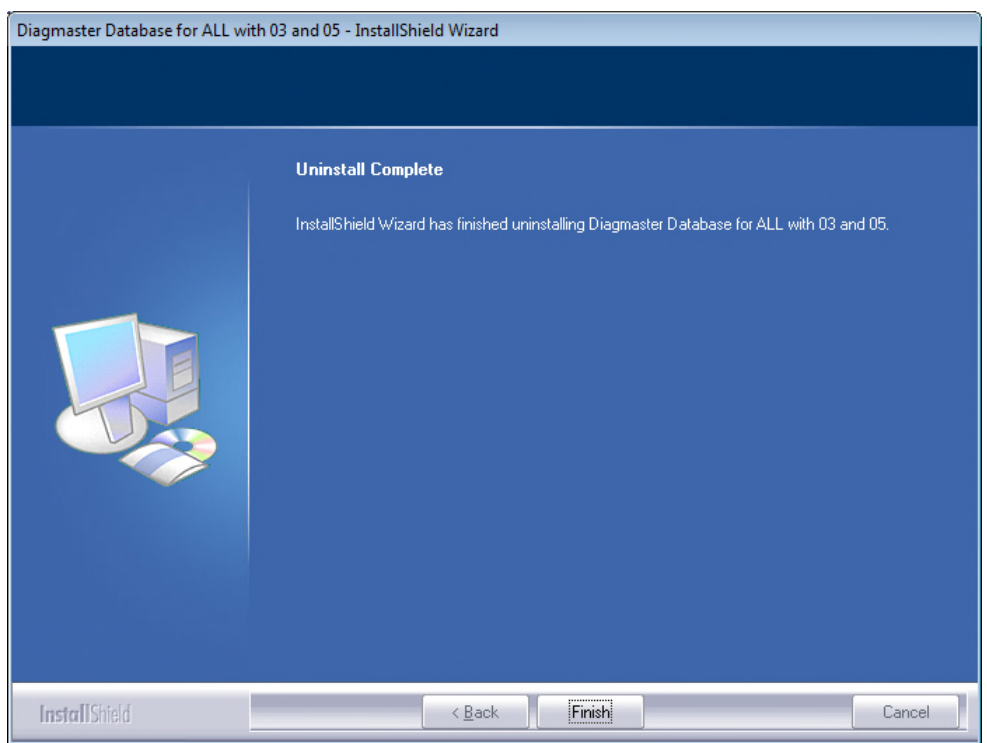

(5) The screen above opens and the uninstall process begins. When you press the [Finish] button and end the process, the item [Diagmaster Database for ALL] is removed from the application selection screen. This completes the uninstall process.